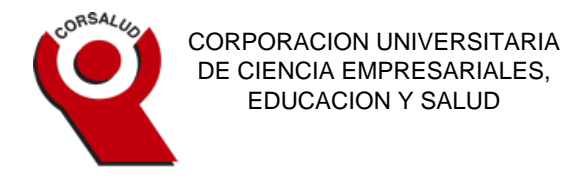

## **MANUAL INSTRUCTIVO PARA DOCENTES MANEJO SOFTWARE ACADÉMICO S.W.A**

- 1. Ingresa a la página [www.corsalud.edu.co](http://www.corsalud.edu.co/)
- 2. Haz clic en el link SOFTWARE ACADEMICO, seleccione en el menú desplegable el LINK SWA-Software nuevo

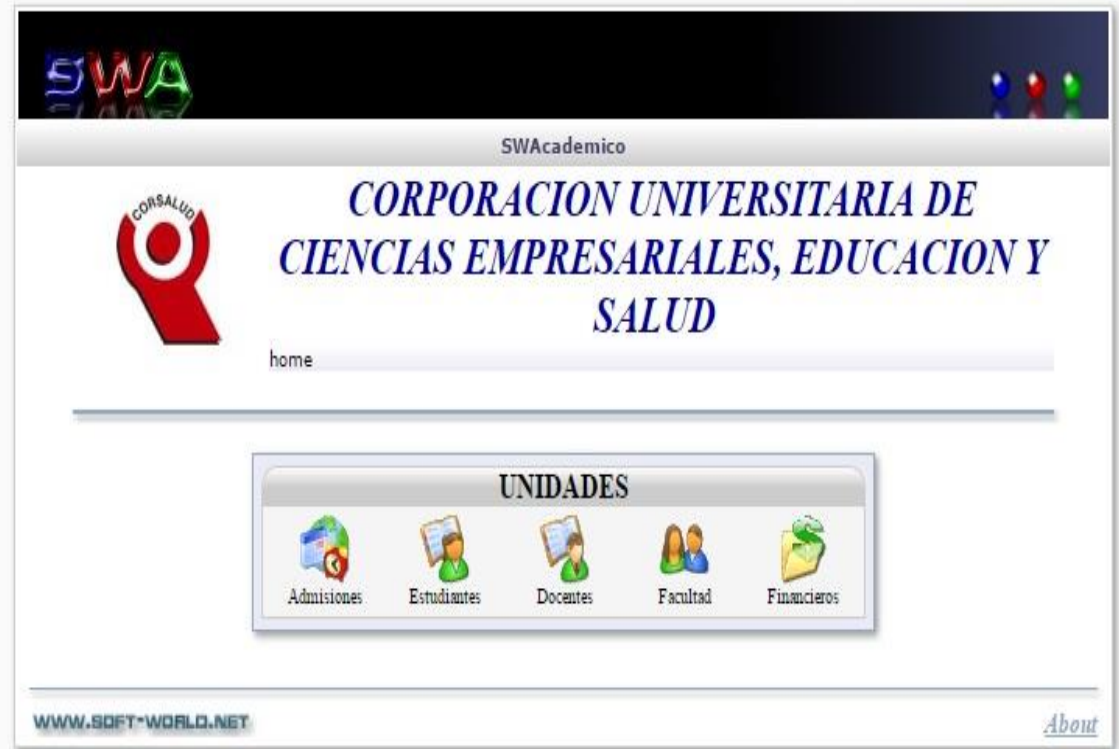

3. Seleccione el link **Docentes**

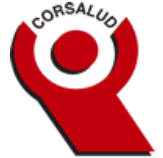

4. Ingresa tu usuario y contraseña (El usuario es el definido por el administrador del SWA el cual se socializo en la capacitación de docentes, en caso de no recordar el usuario favor dirigirse al Dpto. De admisiones). La clave inicialmente es su identificación pero el usuario tiene la opción de

actualizarla.

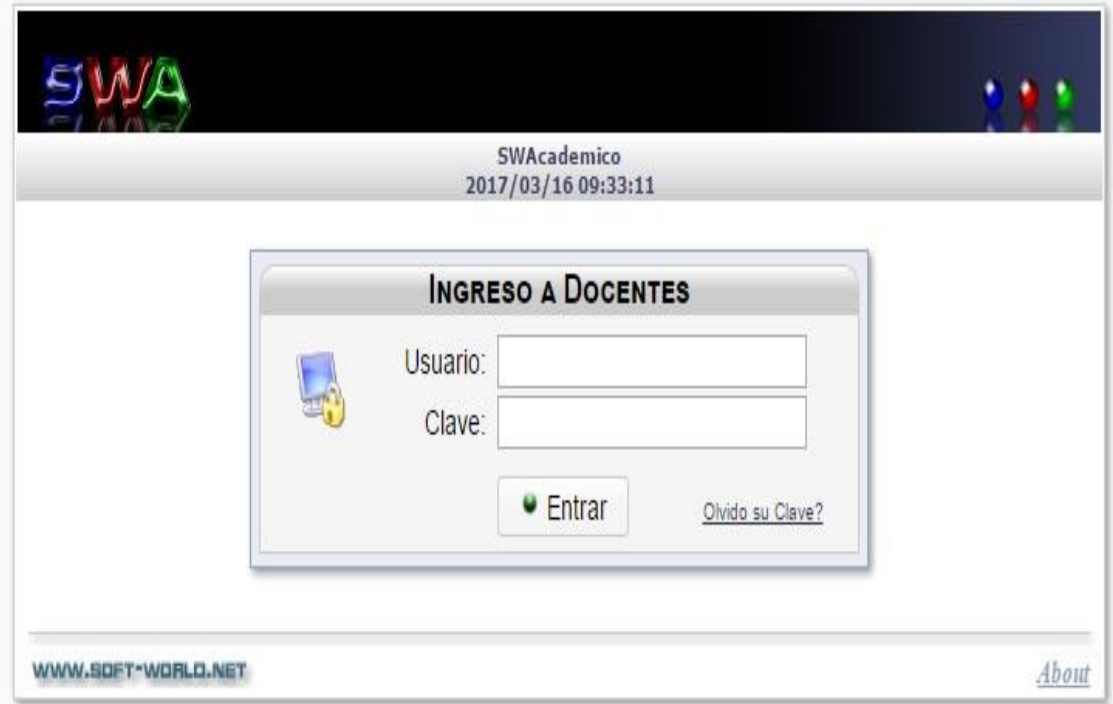

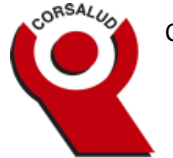

- 5. Se desplegará el menú principal de opciones
- 6. Ingresa a la opción seleccionar periodo y escoge el periodo actual ejemplo: I PERIODO ACADEMICO 2017. Después haz clic en el link **REGRESAR** que se encuentra en la parte superior derecha al lado de la opción SALIR.
- 7. Para ingresar notas de los cortes académicos seleccionar en el menú principal la opción *Calificaciones* o la opción del menú superior izquierdo seleccionar programación académica y seleccionar *Calificaciones.*

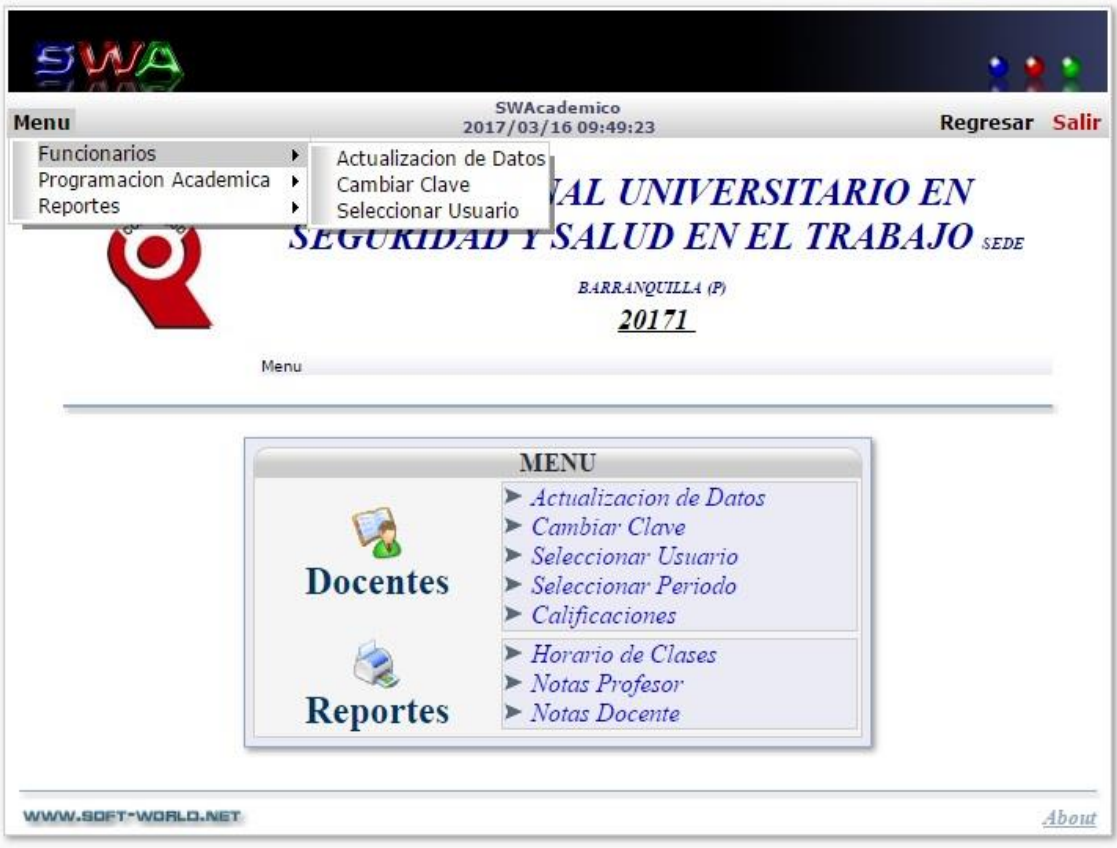

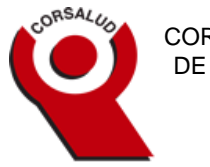

8. El usuario visualizara el siguiente menú en donde selecciona el tipo de nota a registrar (primer 30%, segundo 30% o final 40%).

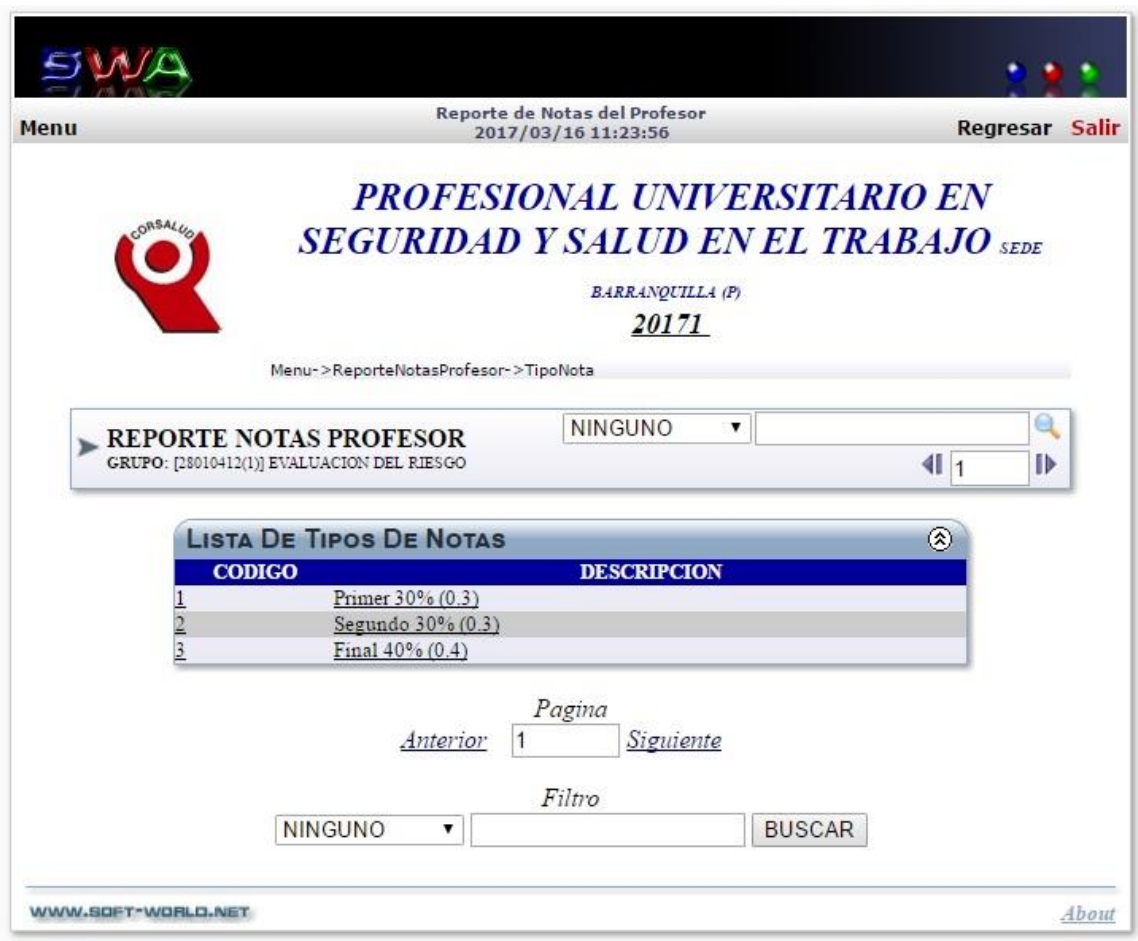

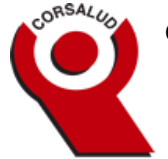

9. Allí aparece el listado de estudiantes, con tres casillas: una corresponde a observación en la cual debes ingresar algún comentario de ser necesario, esta es opcional. Otra corresponde a la calificación y una última que corresponde a las fallas o inasistencias que haya tenido el estudiante, las cuales se deben calcular por horas y no por clases. Procede a cargar la información. **No olvides hacer clic en el link**

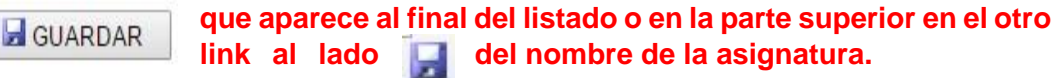

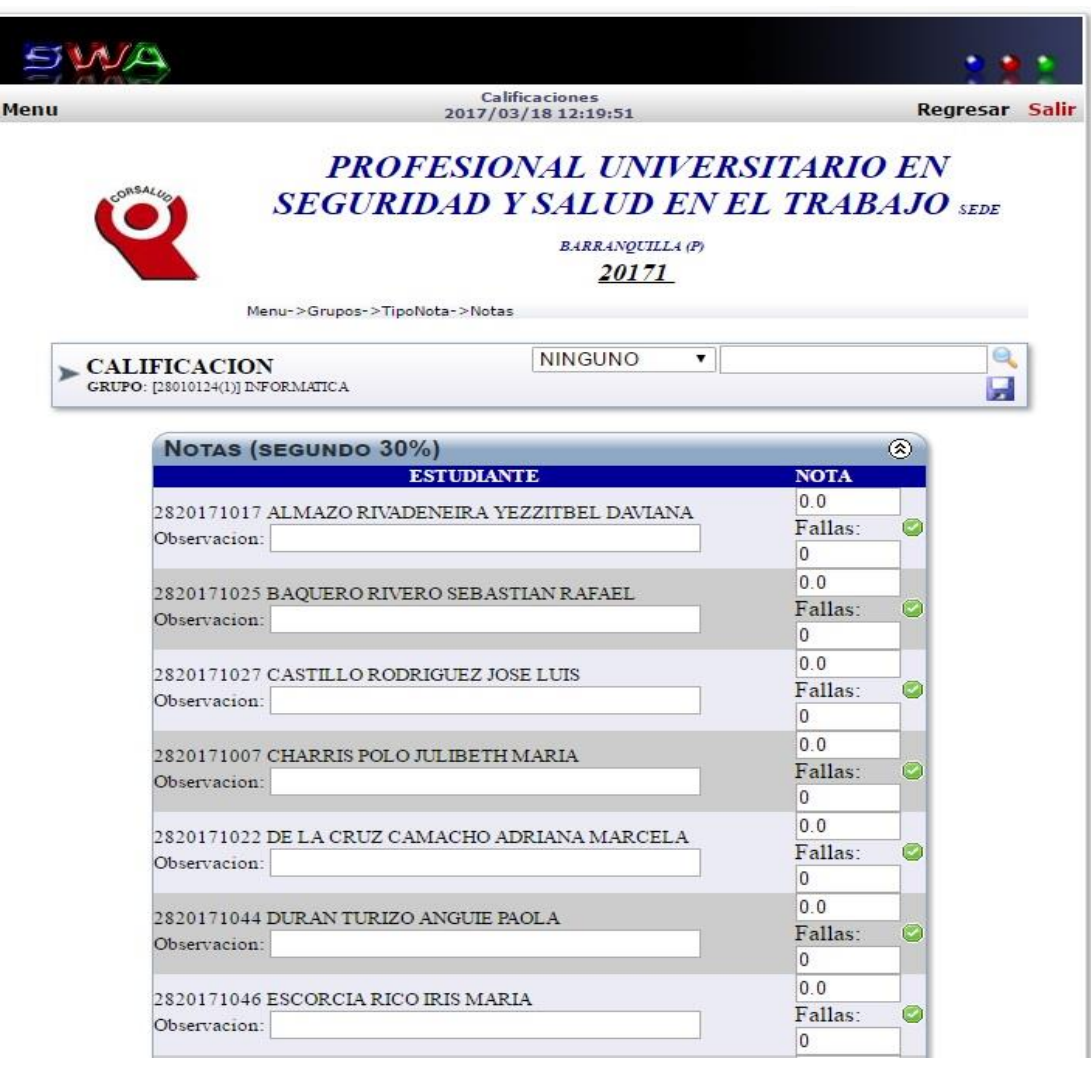

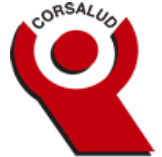

- 10. **El SWA cuenta con temporizador, que no guarda la información luego de un tiempo determinado, por lo tanto recomendamos que en varios momentos de**  la carga hagas clic en el link GUARDAR o en el link **información.**
- 11. Para salir del módulo de calificaciones hacer clic en la opción salir en la parte superior para finalizar el proceso.
- 12. Para ver las notas finales seleccionar REPORTE NOTAS PROFESOR donde visualizara las asignaturas registradas en el periodo académico seleccionado.

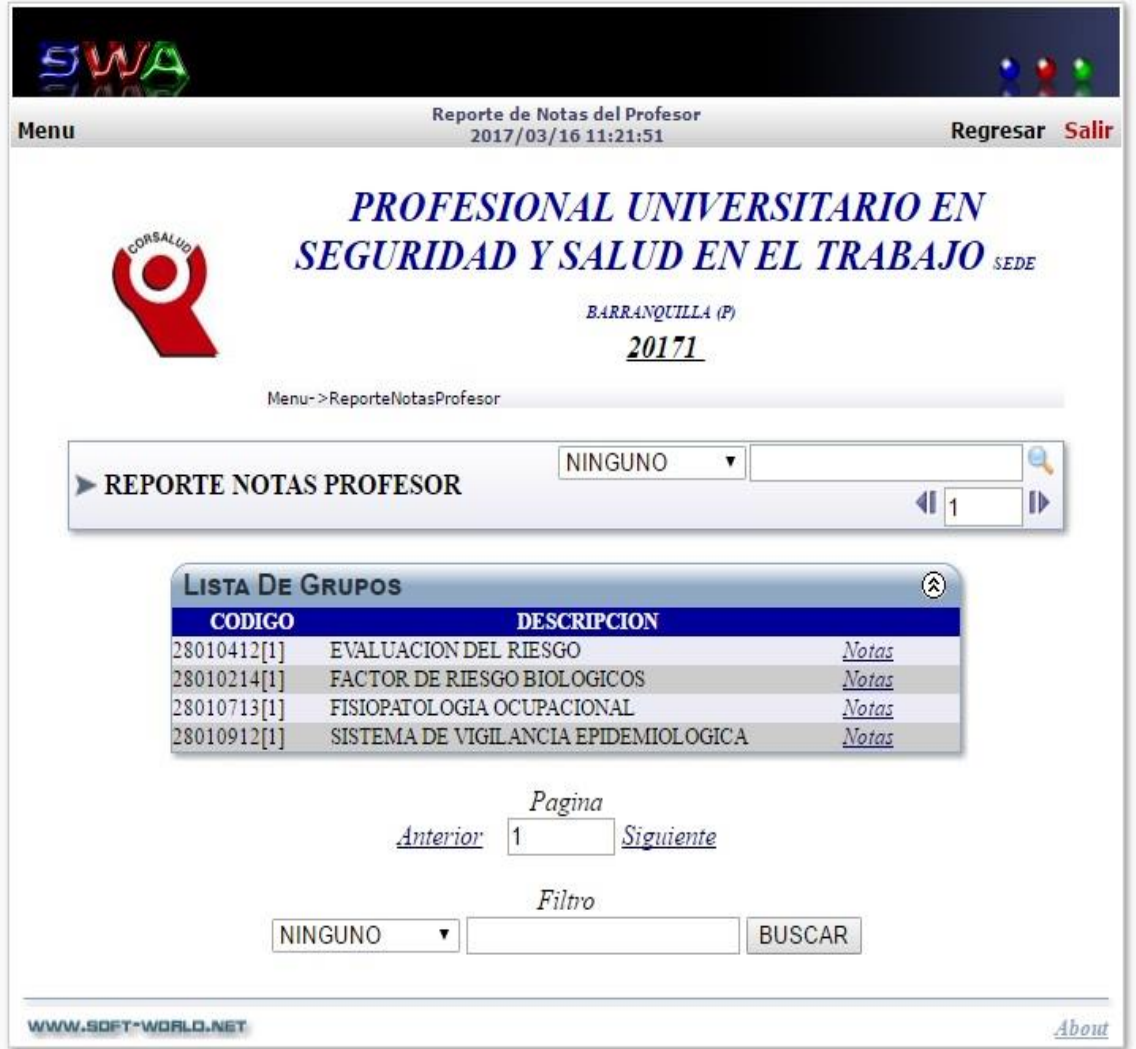

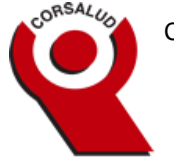

13. Al hacer clic en el link **Notas**, visualizara las cohortes respectivos y al hacer clic en el que seleccione generara un reporte del acumulado definitivo del estudiante. Este reporte solo visualiza el código del estudiante y la nota acumulada.

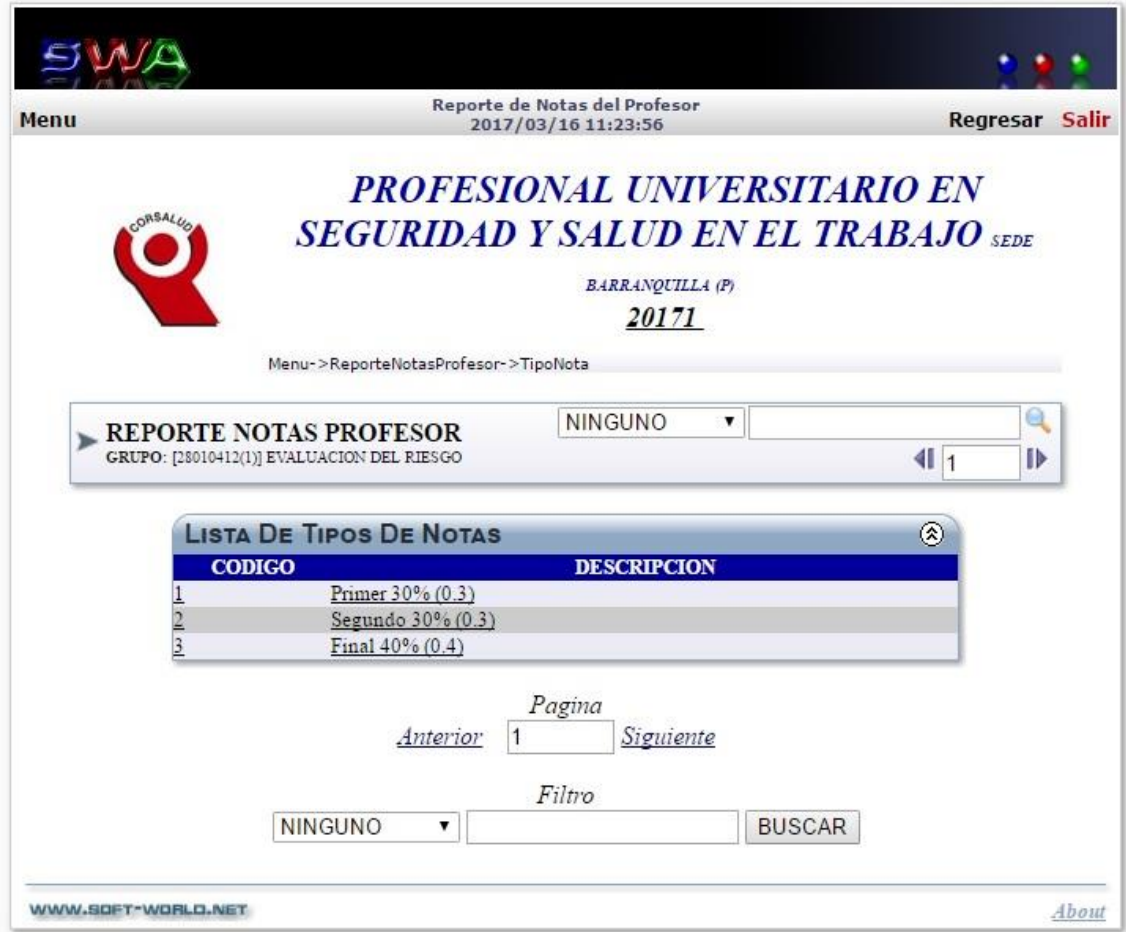

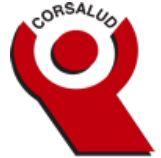

14. Para ver los reportes de notas parciales seleccionar REPORTE NOTAS DOCENTE donde visualizara las asignaturas registradas en el periodo académico seleccionado.

Si desea generar el reporte con los cohortes académicos seleccione *Reporte*

Si desea generar el reporte de asistencia institucional seleccione *Asistencias*

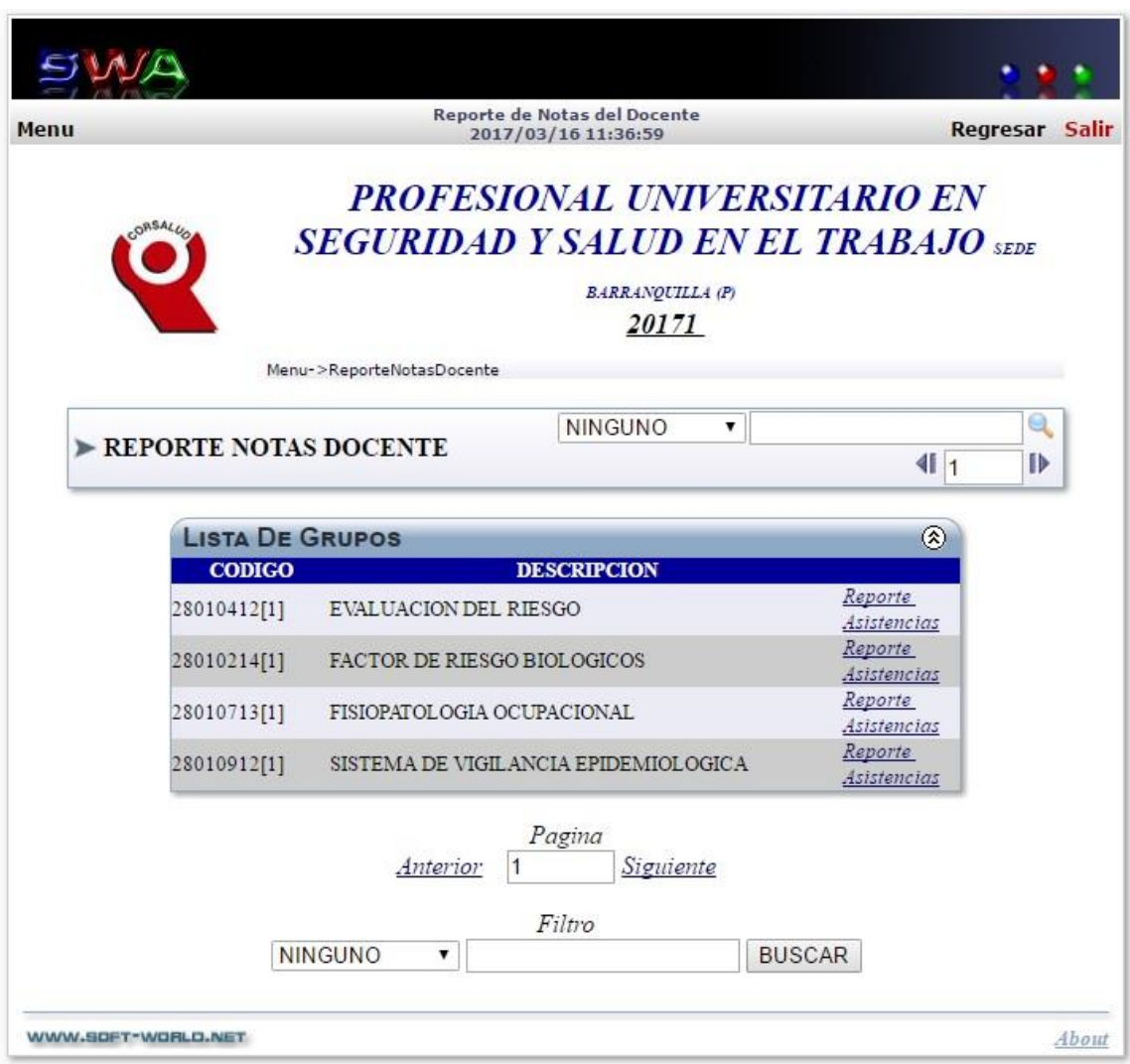